## **Scratch Programming: 7. Design**

Task: Create a maze game. Allow the user to move the sprite around a maze, if successful tell the user they have finished.

#### **Lesson Objectives:**

To learn how to

- design a program in Scratch
- use simple logic
- use the paint editor

#### **What do you need to do?**

Follow the instructions below.

**Important**. **Always save your work regularly. Use the 'Save as' option so you know where the file is saved.** 

### Design

### **Option A. Try to achieve the goal by yourself**

By this stage you should be able to design the program without instructions. Look at the end of the program (e.g. watch the video or<https://www.youtube.com/watch?v=1qwbVGUeW2w> at 16:17) and design your own maze. You know the goal of walking through a maze already, so option A is to just complete the task without assistance.

#### **Option B. Try to achieve the goal by yourself using the following design**

- Look at the both mazes in the video and in the demonstration.
- Create your own maze (using the paint editor)
- Place the cat at the start
- Use costumes to allow the cat to walk
- Allow the user to move the cat (up, down, left & right)
- Stop the cat walking through the walls
- End the game

For fun!

- Add sound effects
- Make the cat grow when it touches a wall.
- Try a different maze [\(http://www.mazegenerator.net/\)](http://www.mazegenerator.net/)

#### **Option C. Instructions**

Creating your own maze is a task that does not need any assistance but here are some instructions in case you get into any difficulty.

Create the maze

- Maze as a sprite
- Draw a horizontal line
- Draw a vertical line

• Copy, paste, then move, these lines to make the outside wall

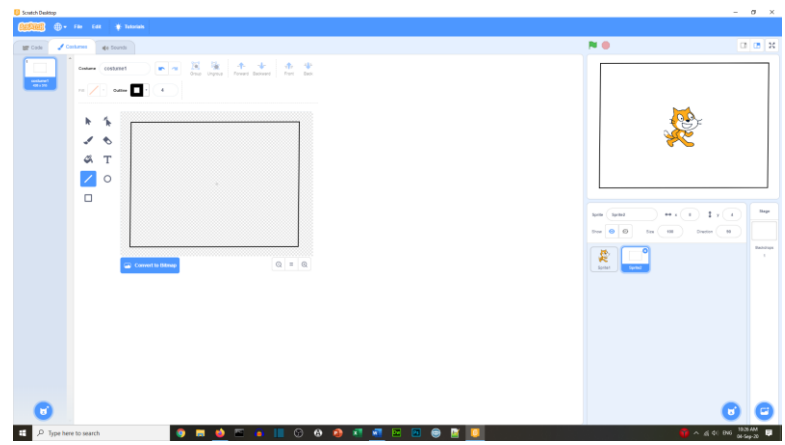

Reduce the size of the cat to 20%

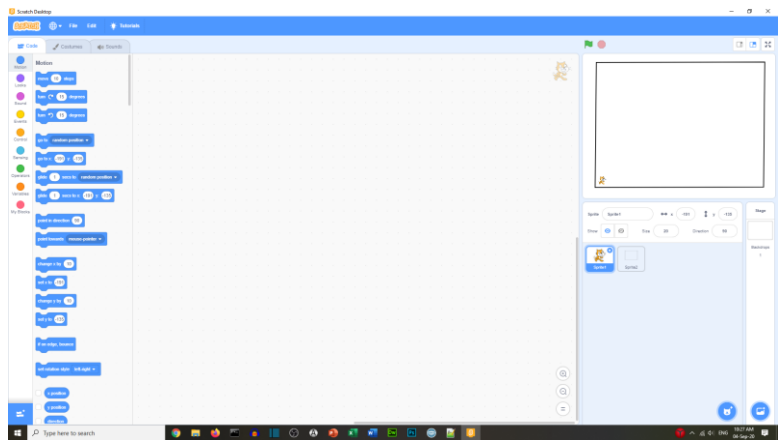

Create the maze with inside walls

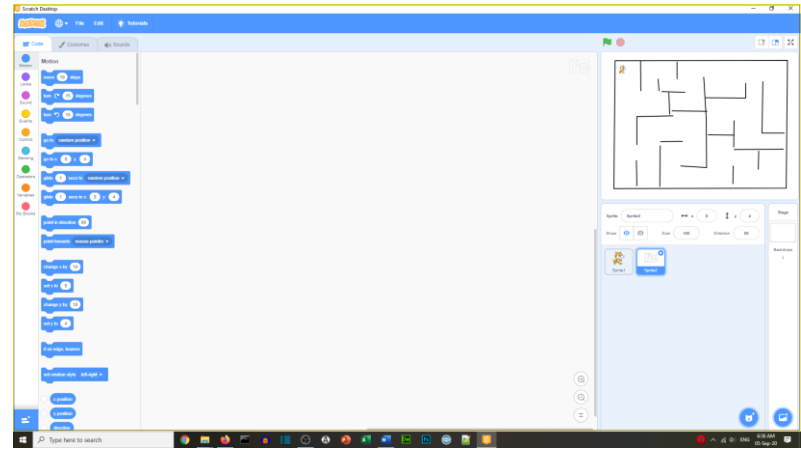

Moving the sprite

- Always place the sprite at the start
- Use the 'up', 'down', 'left' and 'right' arrow keys
- For each direction use the key\_\_\_\_\_ pressed block
- Put these inside an if block

Move 4 steps

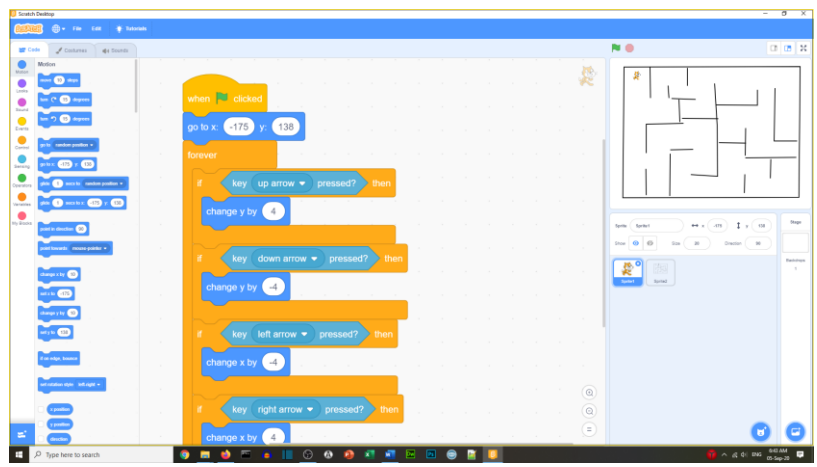

• Make the cat walk by using the 'next costume' block

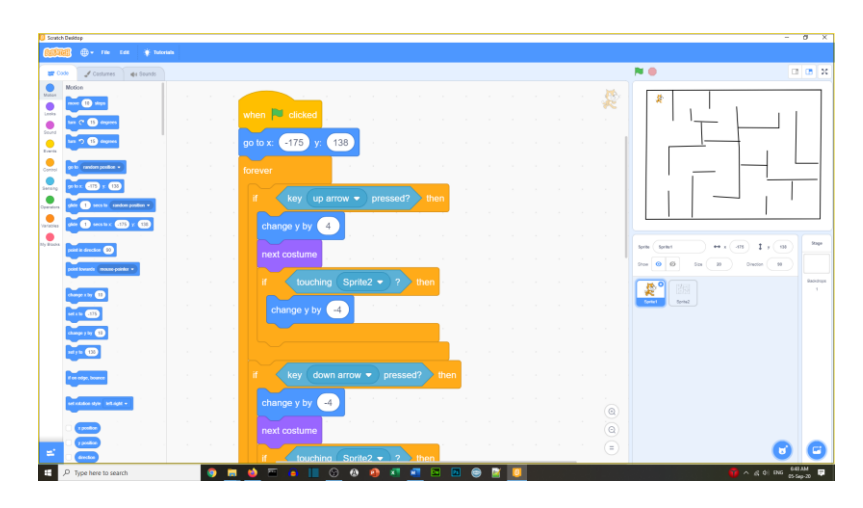

Stopping the cat walk through the maze walls

- Inside an if block
- Use if touching the maze sprite (e.g. Sprite2)
- Change by the opposite of the walk
- Direction up
	- $\circ$  change y by 4 for walk
	- $\circ$  If touching maze change y by -4
- Direction left
	- $\circ$  change x by -4 for walk
	- $\circ$  If touching maze change x by 4

End the game

- Create another sprite, a red 'x'
- If touching this sprite
- Say "you've won!" for 2 seconds

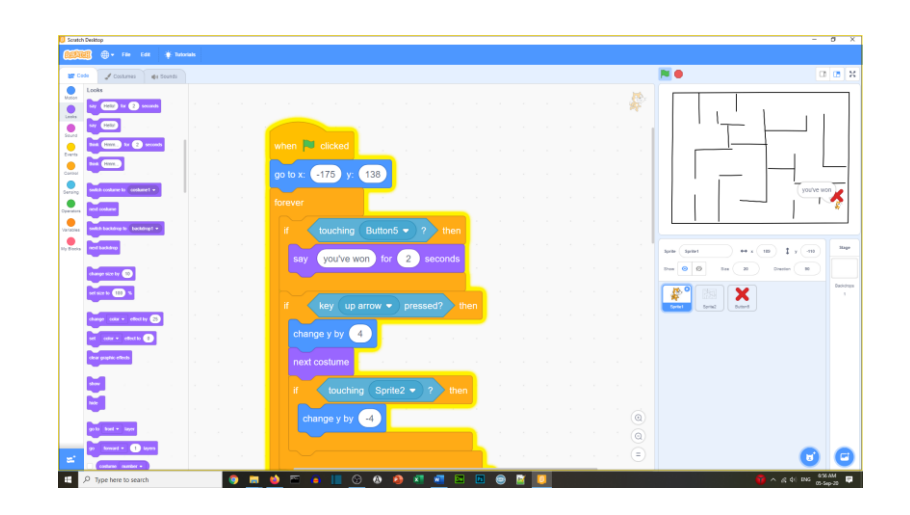

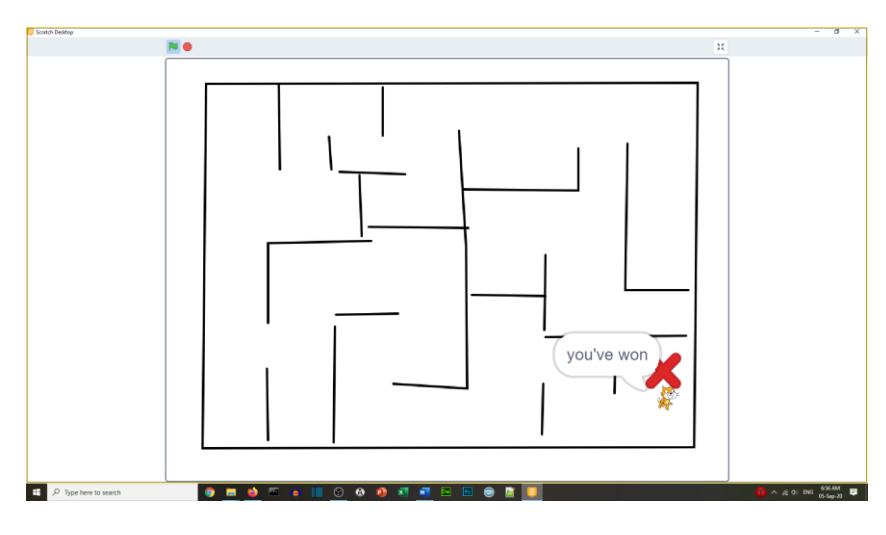

Other things to do:

- Add sound effects
- Increase the cat size if it touches the wall
- Try a different maze
	- o <http://www.mazegenerator.net/>

# **Well done you have completed Task 7**